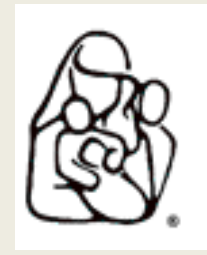

## International MOMS Club® **990-N Postcard Filing Instructions**

Before starting the process of filing the 990-N Postcard, be sure to read the **[990-N Postcard Filing FAQs](https://momsclub.org/download/49312/)**. They provide detailed instructions concerning the information you will need in order to file quickly and easily, and will answer the most common questions chapters have.

*IMPORTANT! - If your Chapter had income in excess of \$50,000 you cannot complete your 990-N Postcard online. In this case, you should contact a tax professional with nonprofit filing experience.*

**Step 1:** Start at this link: **[IRS 990N Filing](https://sa.www4.irs.gov/eauth/pub/login.jsp?Data=VGFyZ2V0TG9BPUI%253D&TYPE=33554433&REALMOID=06-000ca231-ad53-16bc-8663-483c0adb40e7&GUID=&SMAUTHREASON=0&METHOD=GET&SMAGENTNAME=UOkC7yx4eMTO24FGxPfBRb5q3Mj3Xh3pyXfBEjYyHJ97nGCXu16wx5MzFHjfZmlG&TARGET=-SM-http%3a%2f%2fsa%2ewww4%2eirs%2egov%2fepostcard%2fsecure%2fhome%2f)**

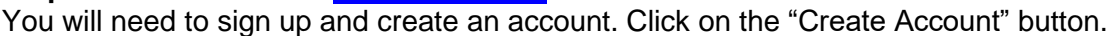

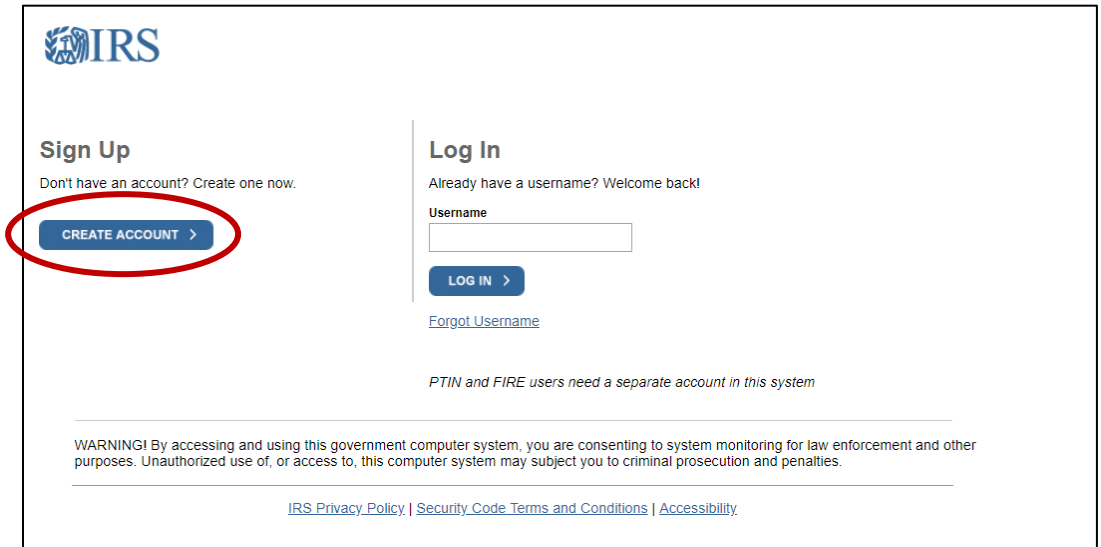

**Step 2:** Enter your name and email as instructed and hit "Send Code". You will be emailed a confirmation code that you'll need to enter before proceeding. The confirmation code is only valid for 15 min. so act promptly!

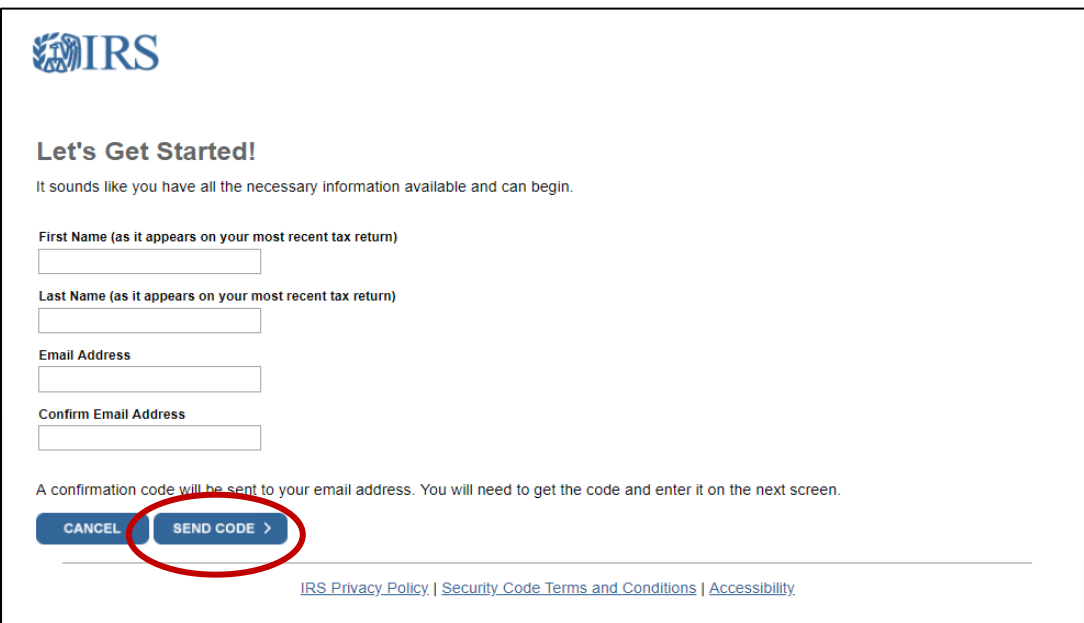

**Step 3: Enter your confirmation code and hit Continue.** 

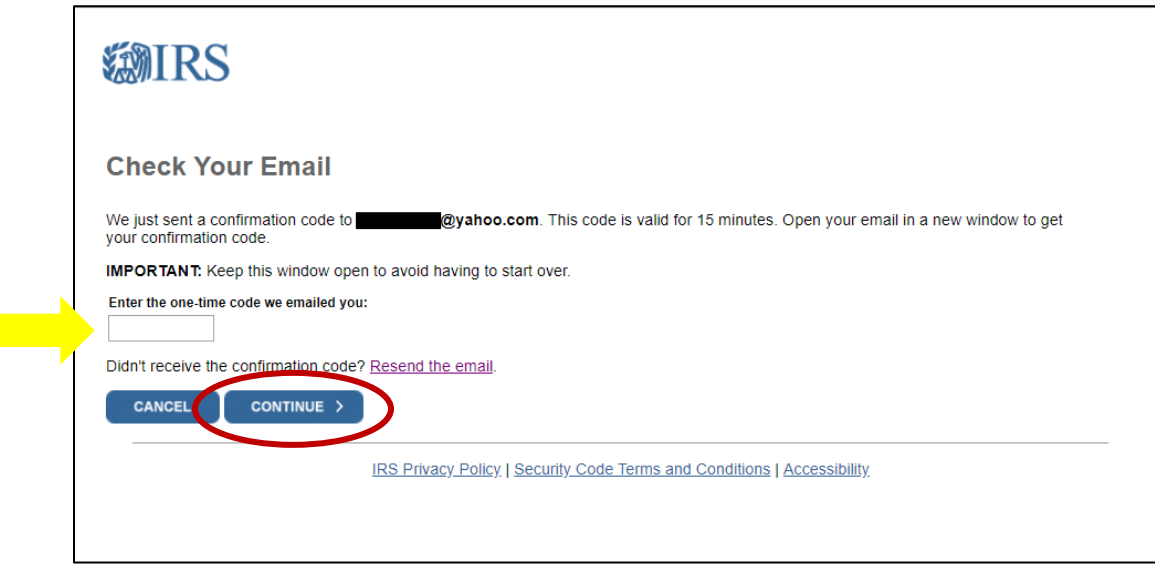

**Step 4:** Now you will create your user profile. Follow the instructions in creating your username and password. You will also be asked to choose a site phrase and an image, as well as answer 4 security questions. Make a note of all of these for future reference! You may need them in order to re-access your account!

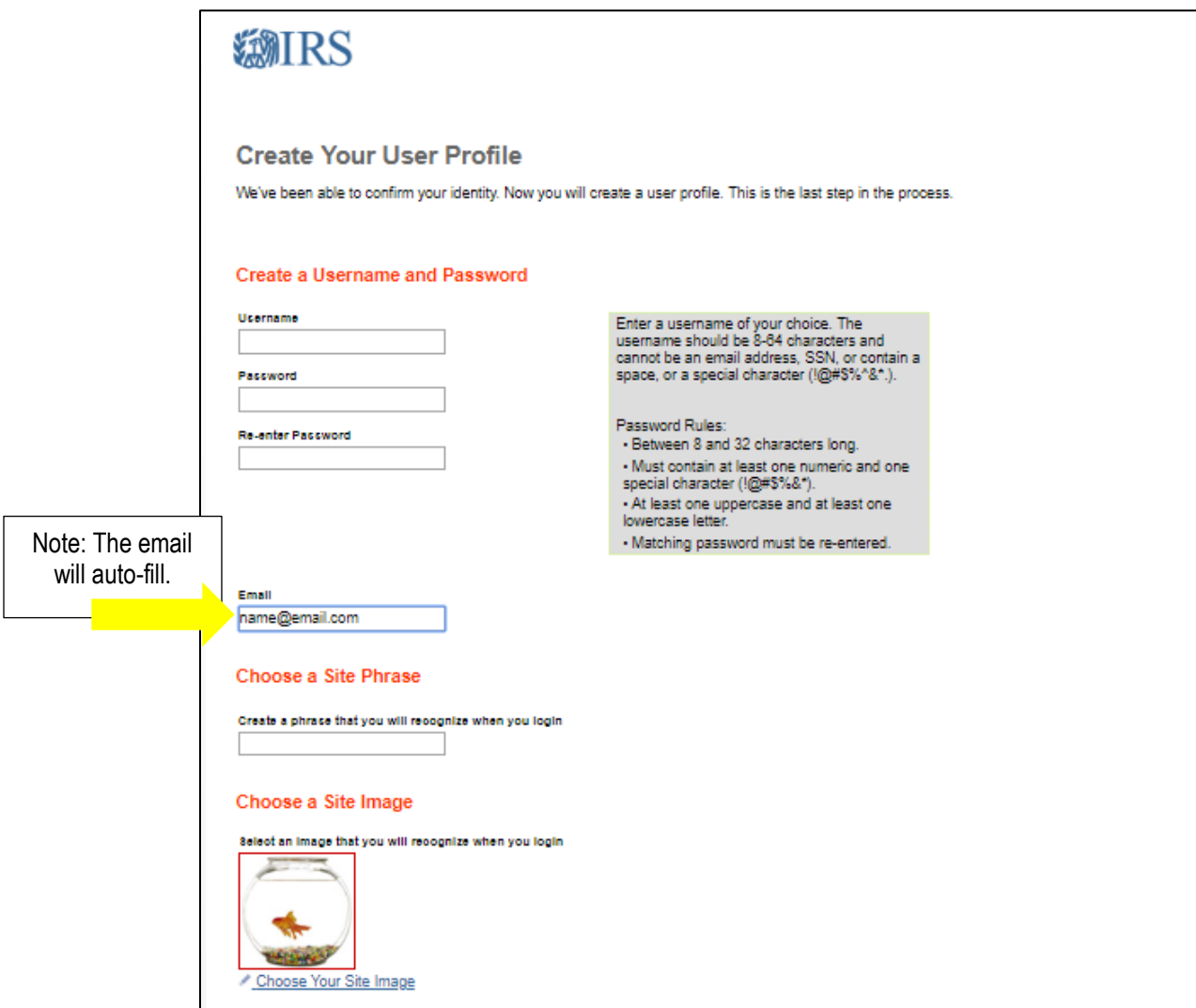

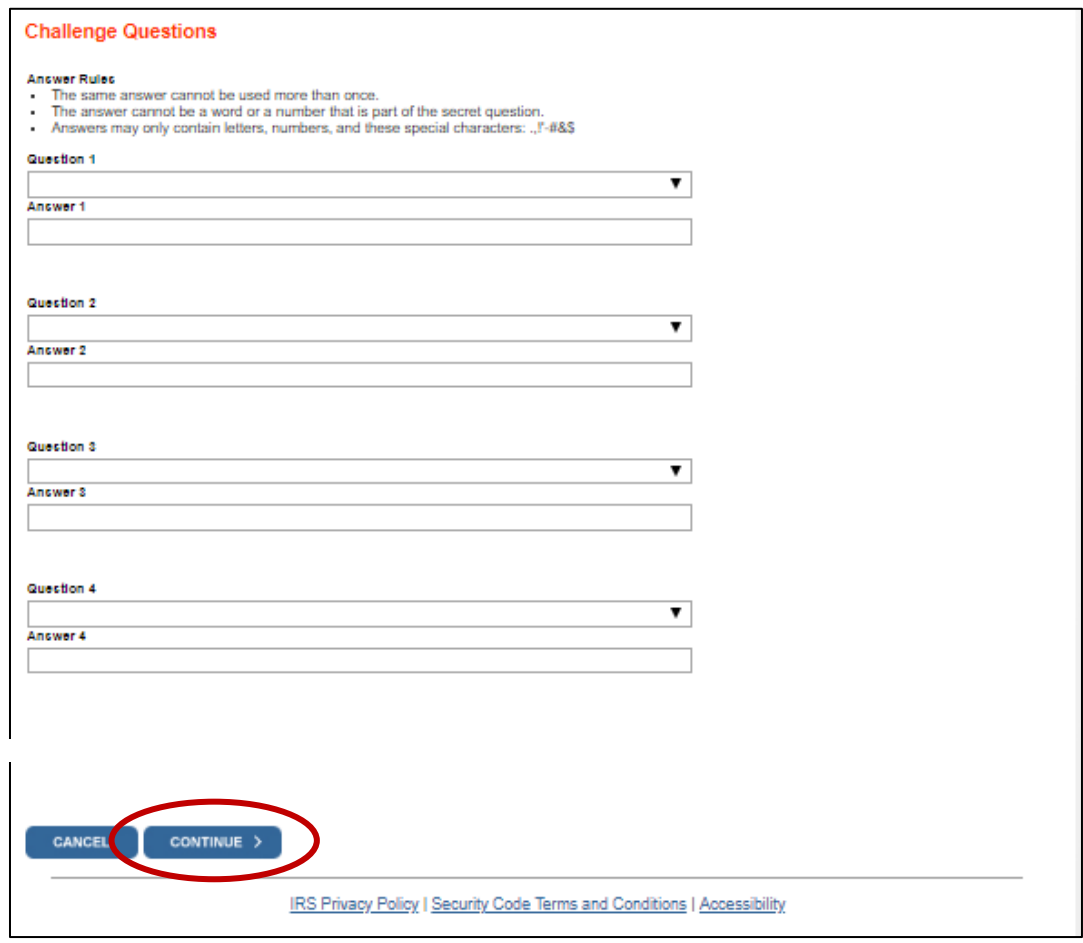

**Step 5:** The next 2 screens will show these messages. Hit "continue" after reading each screen:

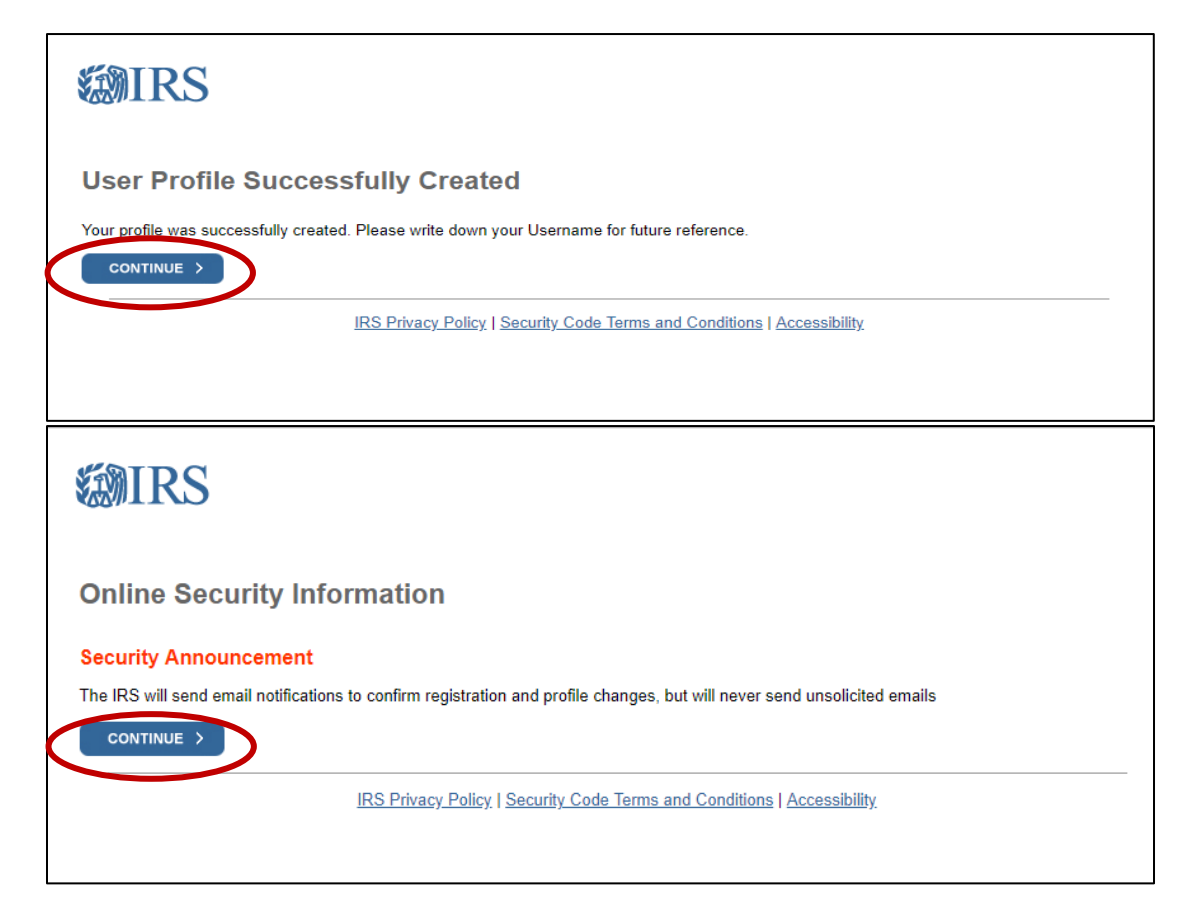

**Step 6:** The next screen will take you to where you actually file your 990-N. Click on "Manage E-Postcard Profile" to continue.

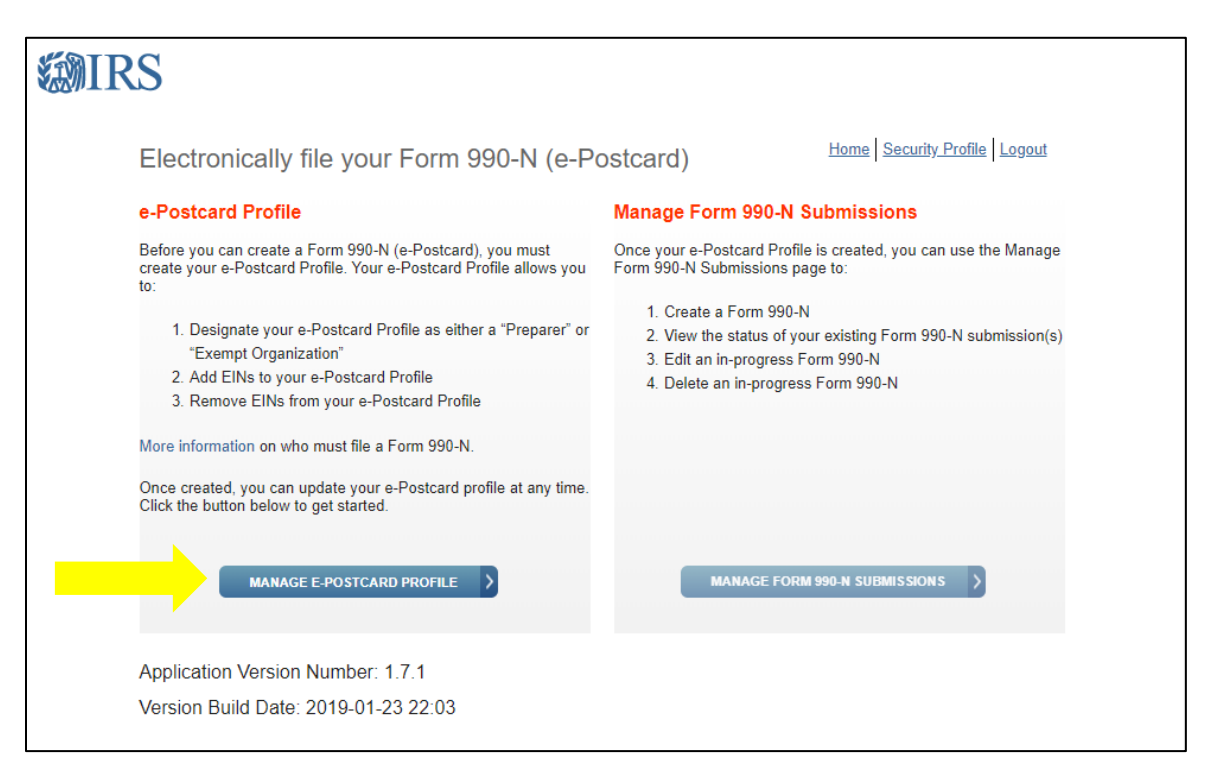

**Step 7:** On the next page, choose Exempt Organization from the drop-down menu and Click Continue.

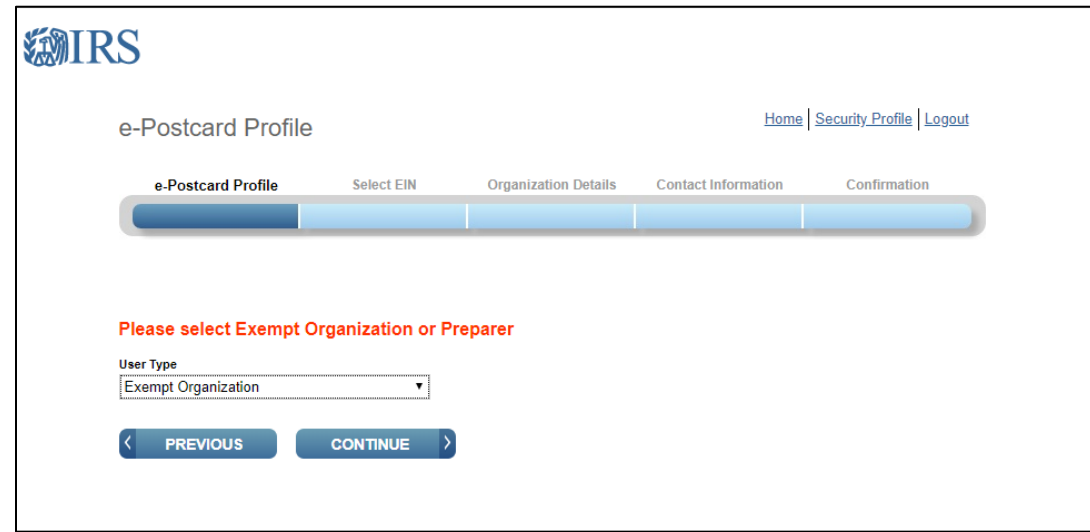

**Step 8:** The next page will ask for your EIN number. Be sure to use the EIN number that is assigned to your chapter. **Do NOT use 77-0125681.** This is the number assigned to International MOMS Club. If you do not know your chapter's unique EIN number **STOP NOW** and contact your MOMS Club Coordinator before continuing. If you are unsure who your chapter's Coordinator is, email [support@momsclub.org.](mailto:support@momsclub.org)

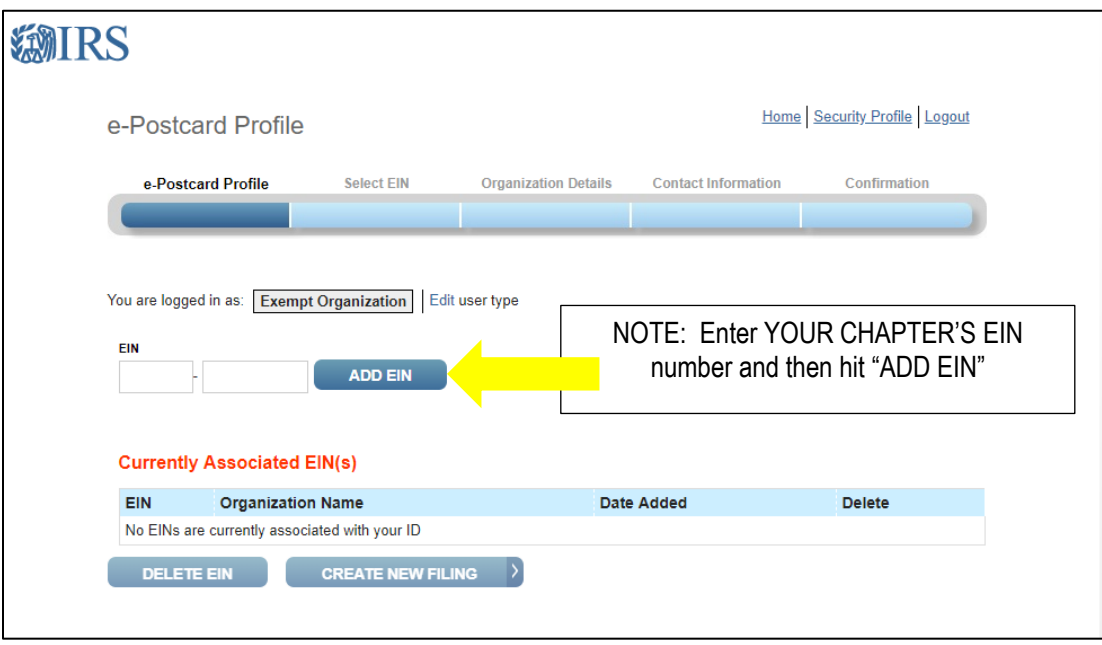

**Step 9:** After you hit "Add EIN", your EIN number will appear in a chart with MOMS Club as the organization name. Confirm the EIN number is correct then hit "Create New Filing."

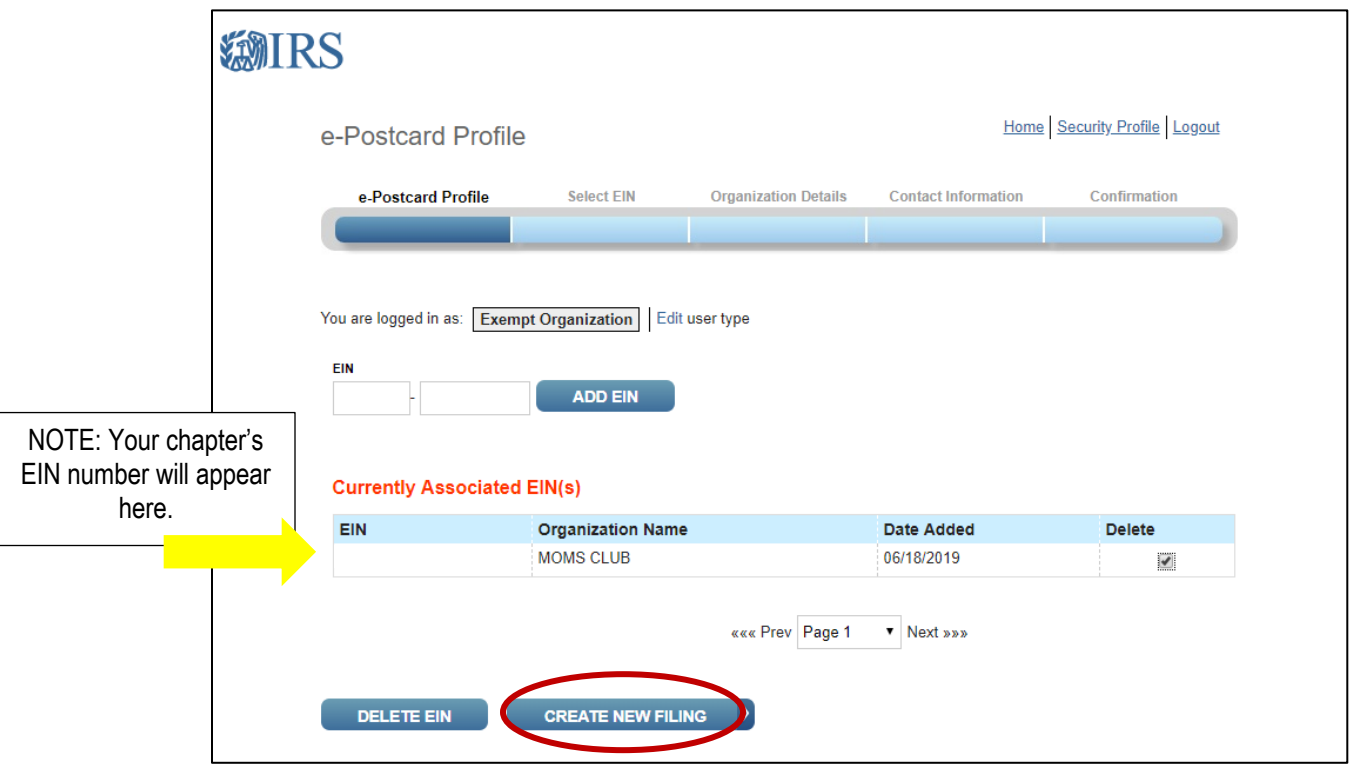

**Step 10:** The next page will ask you to select the EIN for which you are filing. You should only have ONE EIN listed because you are only responsible for ONE chapter. Choose your chapter from the dropdown list and then click "Continue."

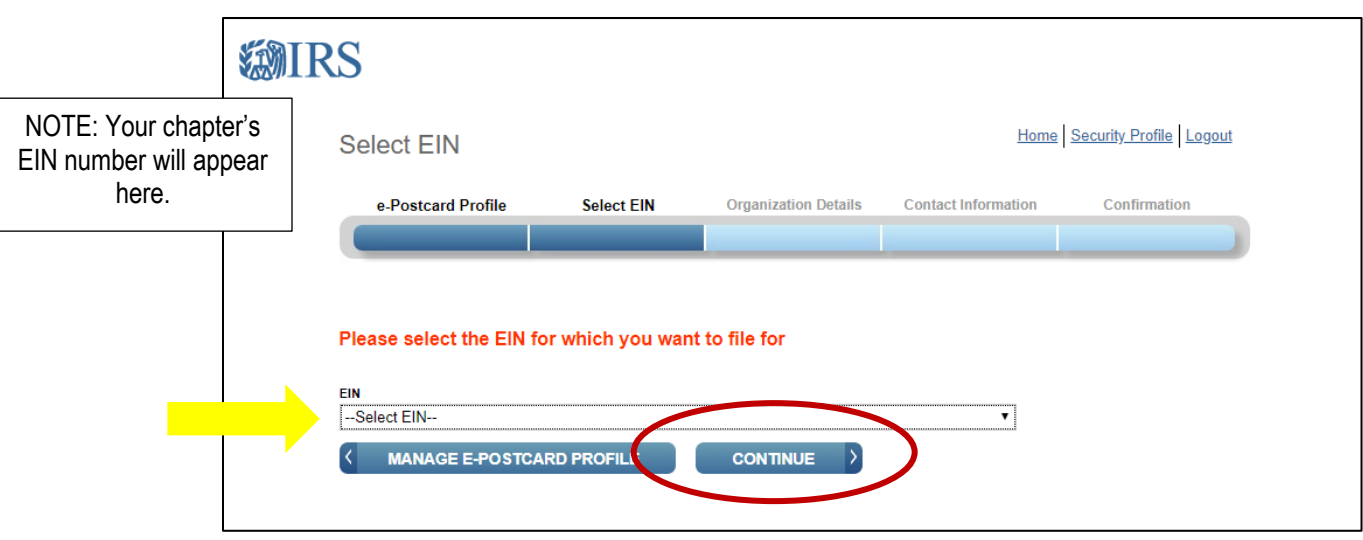

**Step 11:** The next page will have some greyed-out fields that you cannot change. If you see an error in any of those fields, please contact your Coordinator, or email **support@momsclub.org**. Otherwise, continue as instructed here.

- **For the tax year ending**: Confirm the date is June 30, 2019. If any other date is listed STOP NOW and contact your Coordinator or email **support@momsclub.org**.
- **Has your organization terminated or gone out of business?:** Choose "No" unless your chapter has already disbanded within the past 12 months.
- **Are your gross receipts normally \$50,000 or less?:** Choose "Yes" unless your chapter raised over \$50,000 in revenue during the past year. Revenue includes all income, including dues and donations. If you have raised over \$50,000 contact your Coordinator or email **support@momsclub.org**.

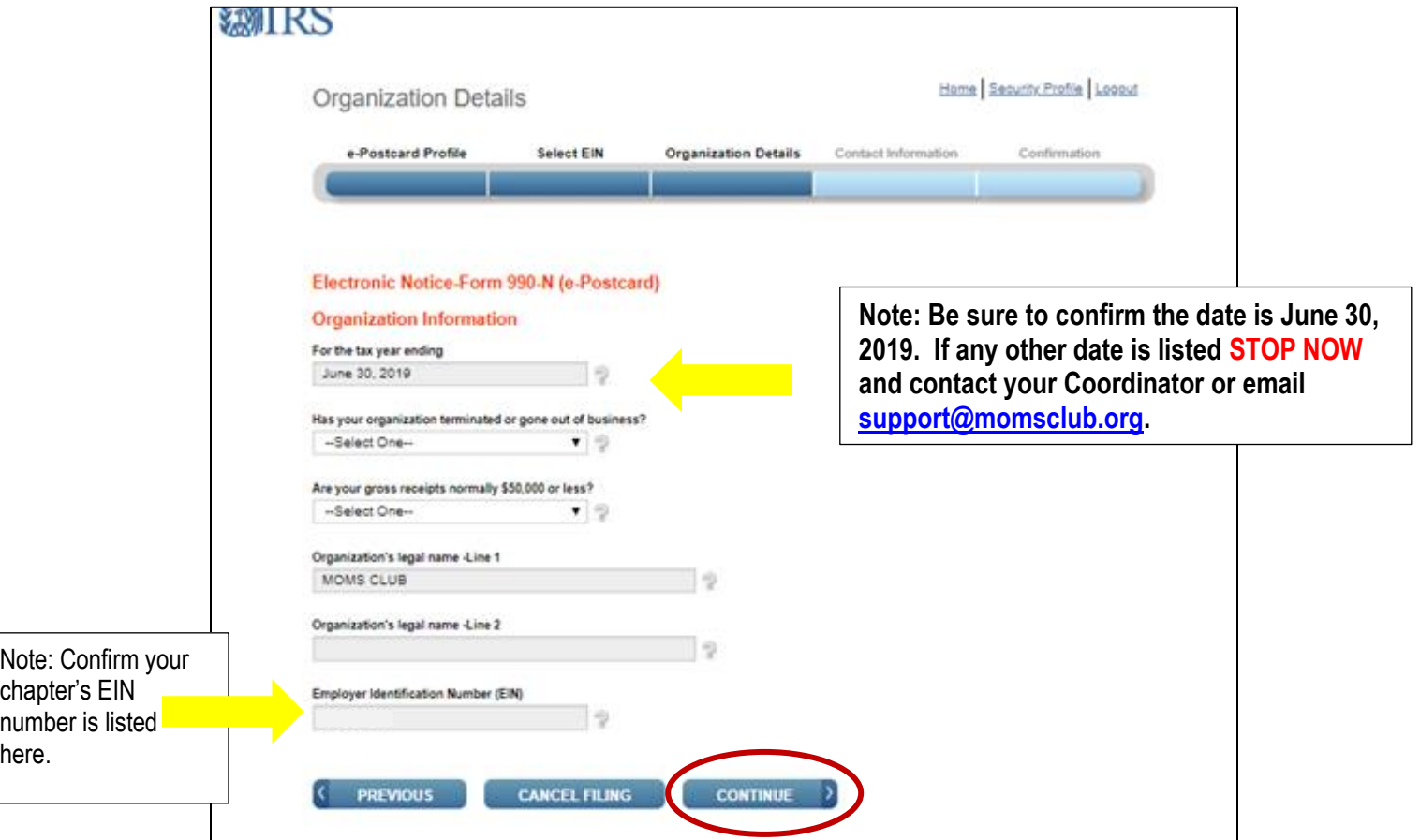

**Step 12:** This page will be where you state your chapter's name and contact information.

- **DBA Name**: Enter your chapter's full legal name, including state. For example: MOMS Club of Whoville NY. You will not need the second DBA line so skip it.
- **Country:** This should be the US only since non-US chapters do not have to file the 990-N. Chapters associated with US military bases are considered to be in the US.
- **Number and Street (or PO Box):** If your chapter has a PO Box enter it here, otherwise enter the NEW incoming president's address.
- **Website**: You do not need to enter in your website address.
- **Principal Officer**: Enter in the NEW President's name and address (yes, again).

Once all information has been filled in, click "Submit Filing."

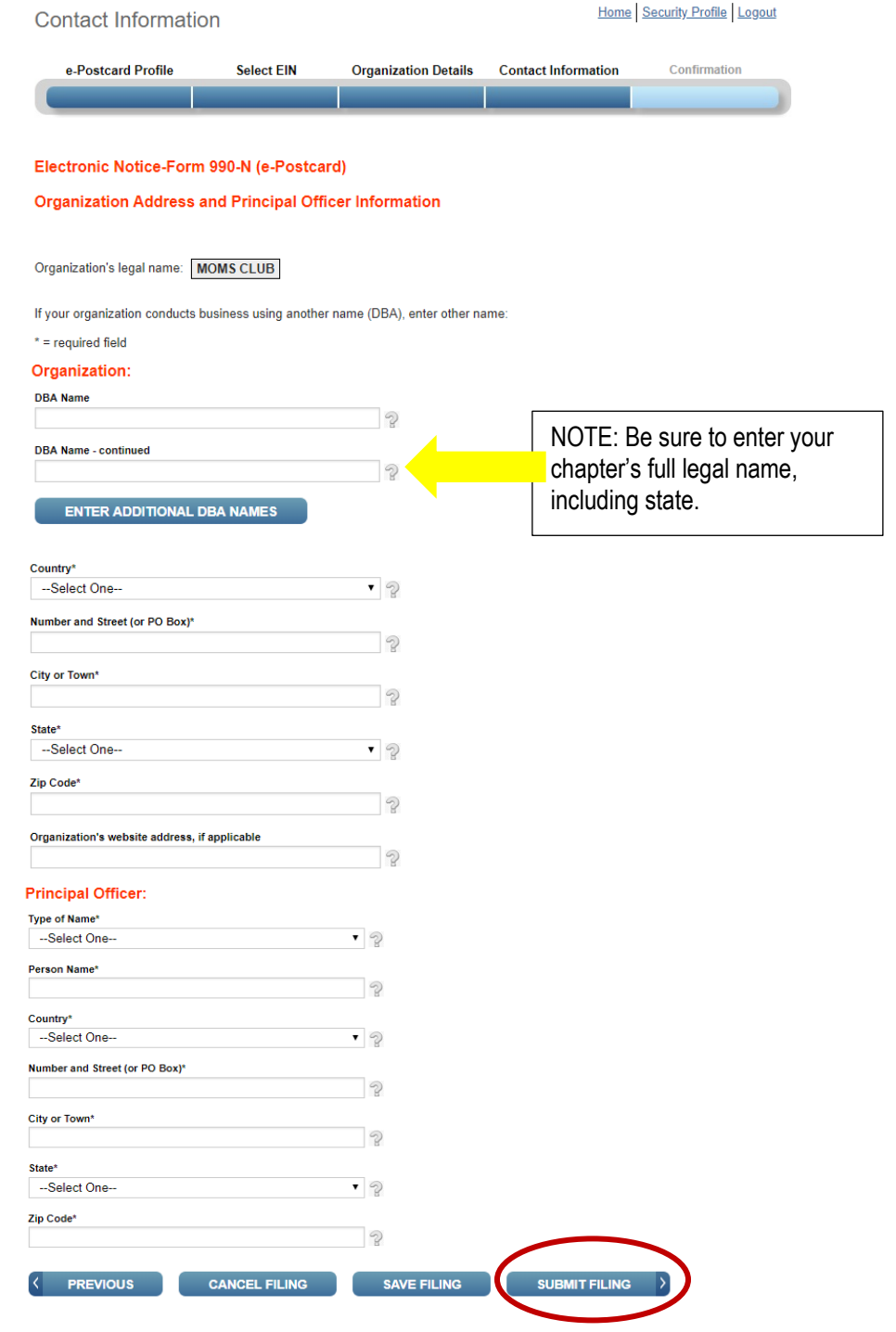

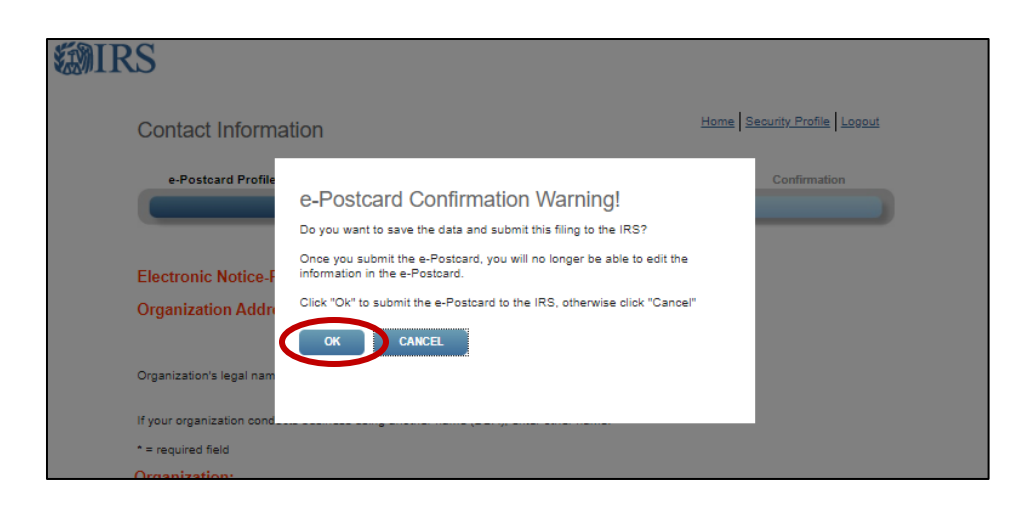

**Step 13:** You will now be taken to your confirmation page. Print a copy for your records.

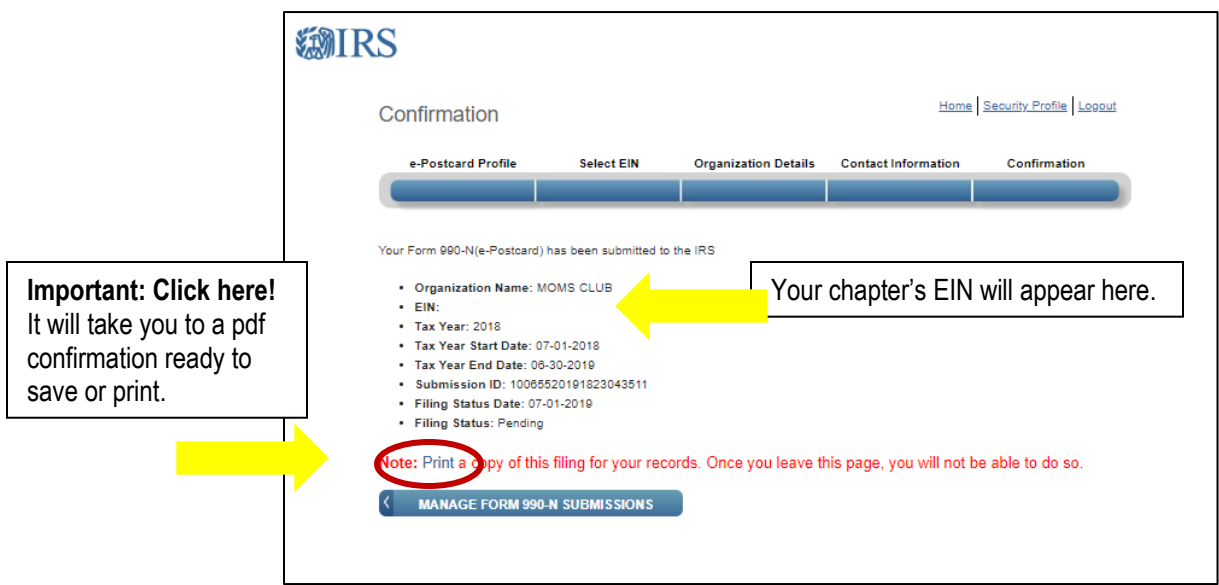

**IMPORTANT! You will NOT receive an email confirmation!** You'll need to take a screen shot of the page, or better yet, click on "Print" and submit that as proof of filing in either pdf or jpeg format.

If you accidentally click out of the confirmation page before capturing the image or saving the pdf, you can log back in and choose "Manage" your submission. Click on the highlighted Submission ID in the chart and that will bring you back to your confirmation page.

> If you have any questions regarding filing the 990N postcard talk to your Coordinator or email [support@momsclub.org!](mailto:support@momsclub.org)

> > We are here to help you!

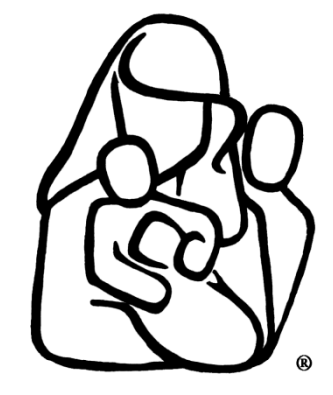